How to Use the myNATE website

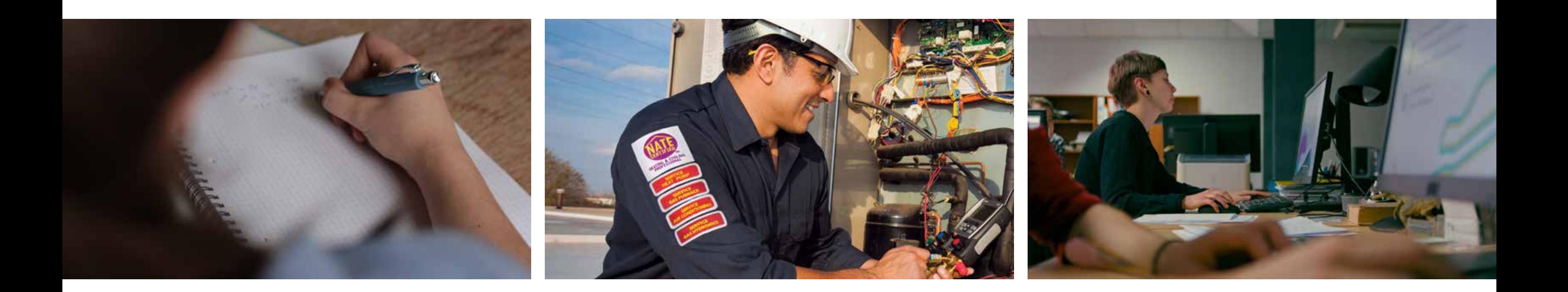

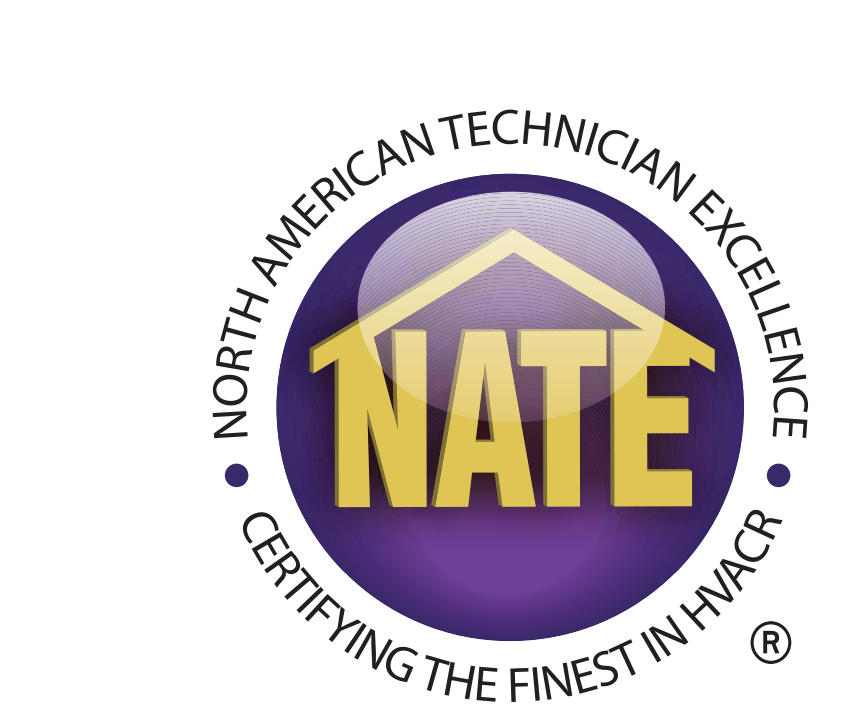

# **A GUIDE FOR TESTING ORGANIZATIONS & PROCTORS ORDERING PAPER EXAMS**

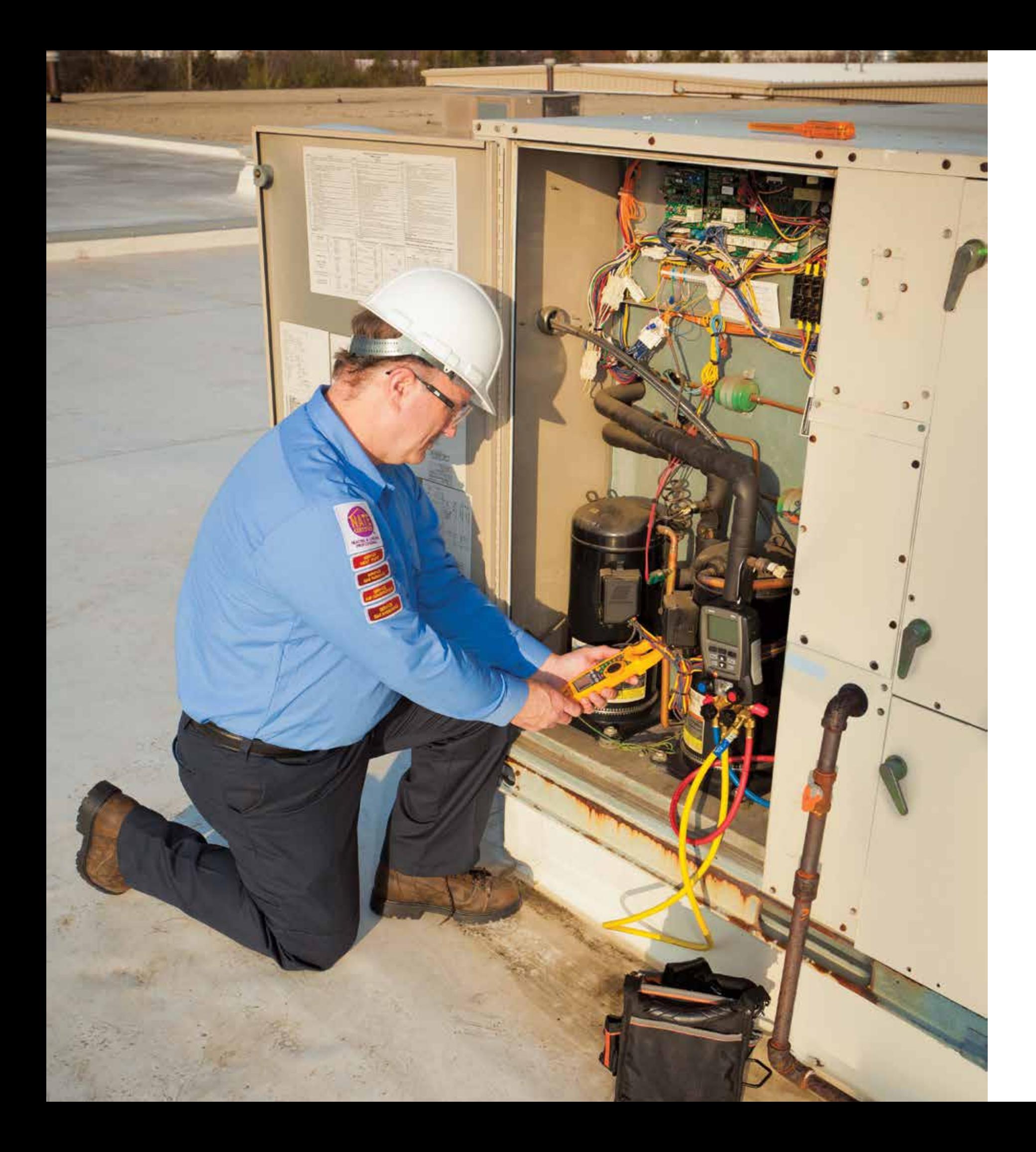

### **INTRODUCTION**

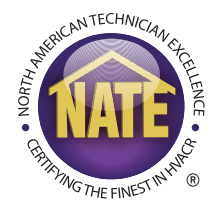

- Thank you for your support of the NATE certification program and efforts to support HVACR workforce development. This guide will address:
- **1. Creating paper exam orders 2. Proctoring paper exam sessions**

NATE | Paper Exam Ordering | 2

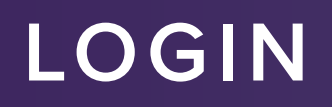

Login on www.myNATE.org.

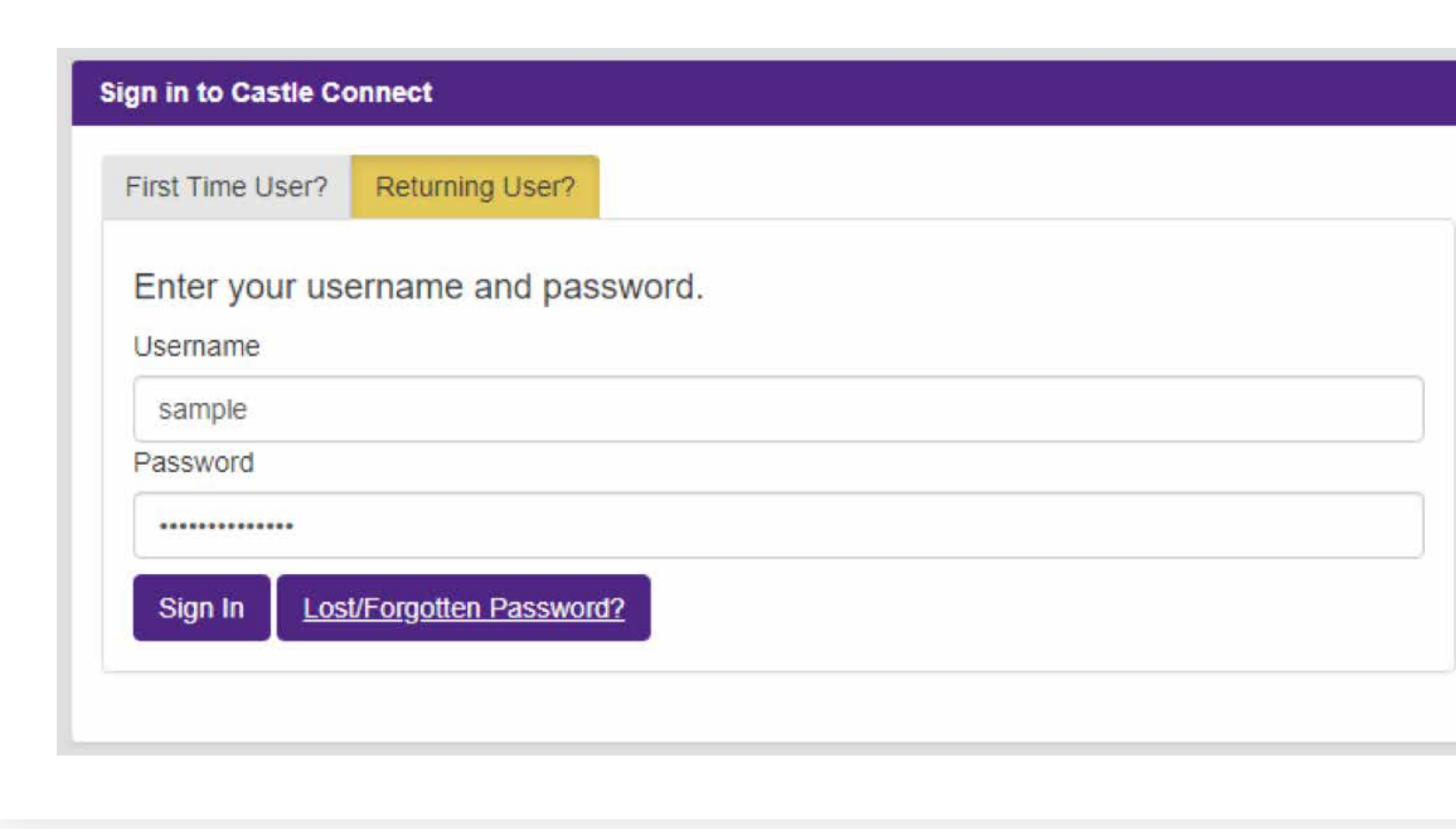

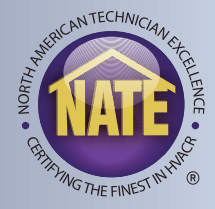

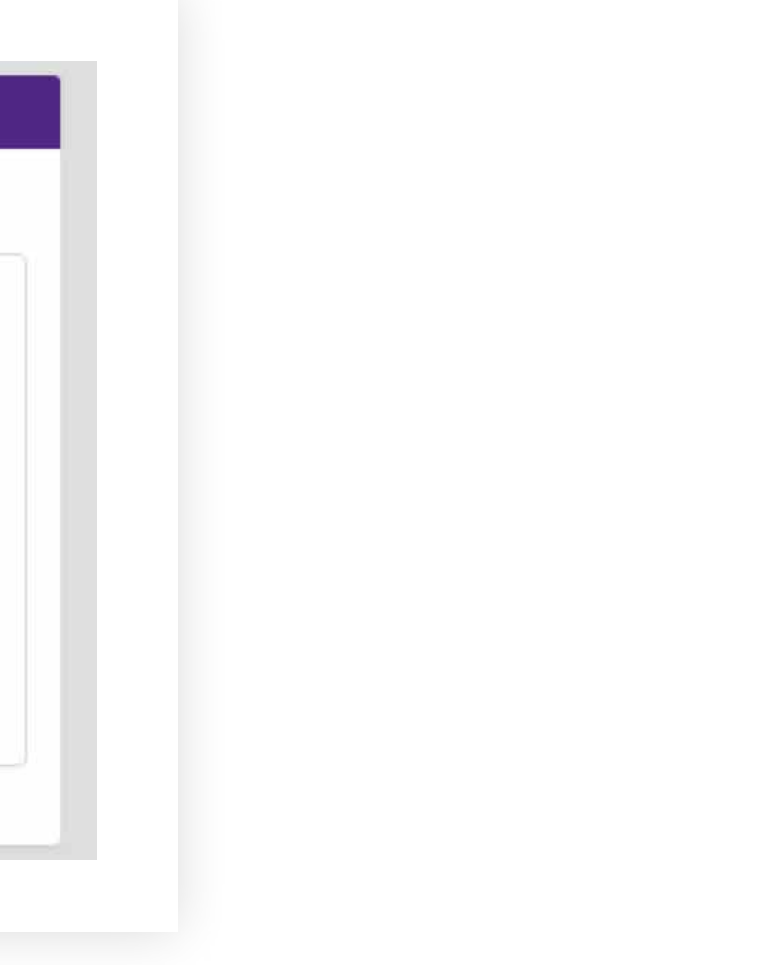

#### **ORDERING PAPER EXAMS**

- Once logged into myNATE, go to the "Order Paper Exams" tab.
- To create a new order, click the "+Create Order" link.

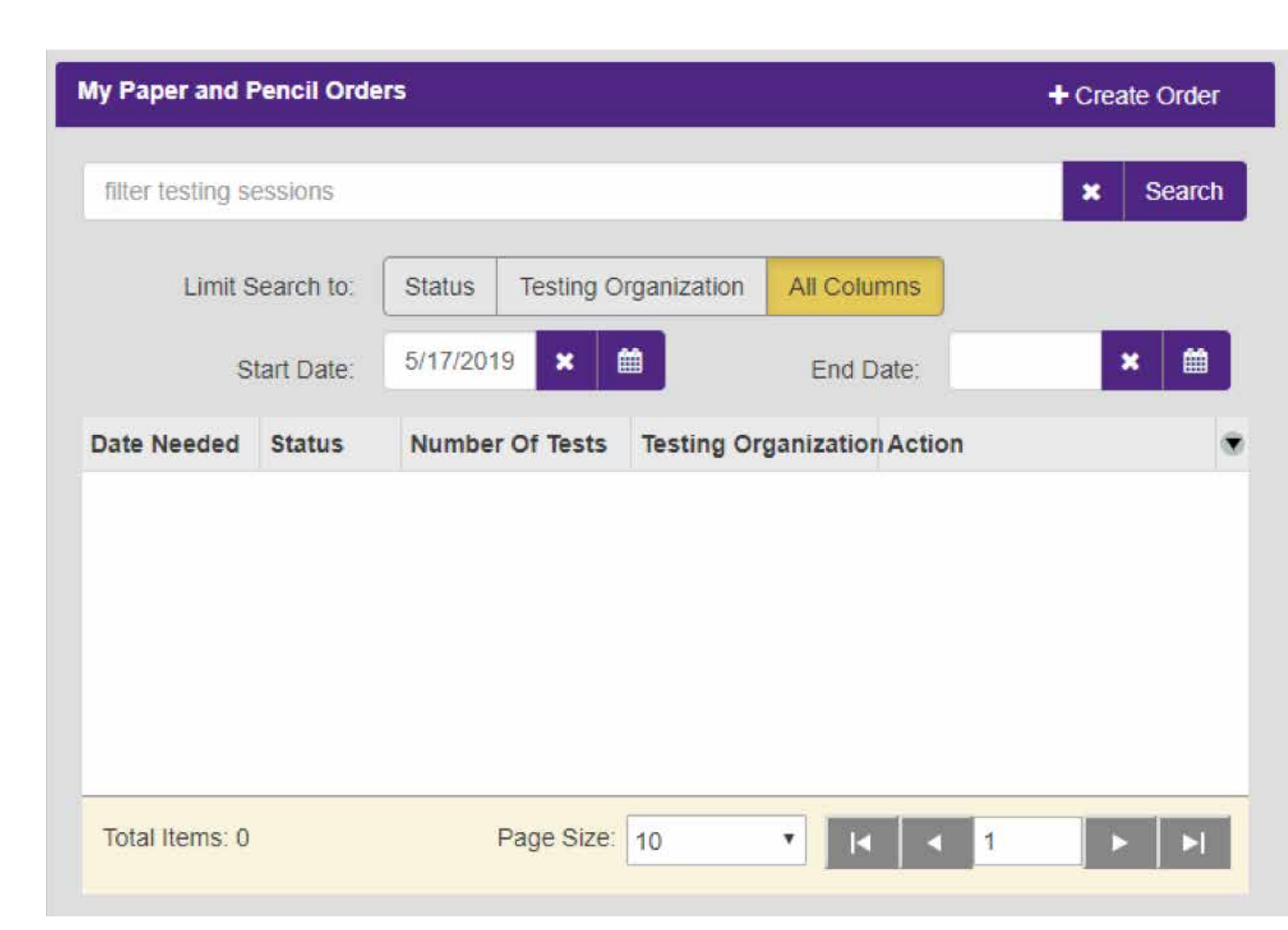

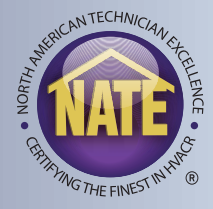

### **ORDERING PAPER EXAMS**

• Select the testing organization for which you are ordering exams.

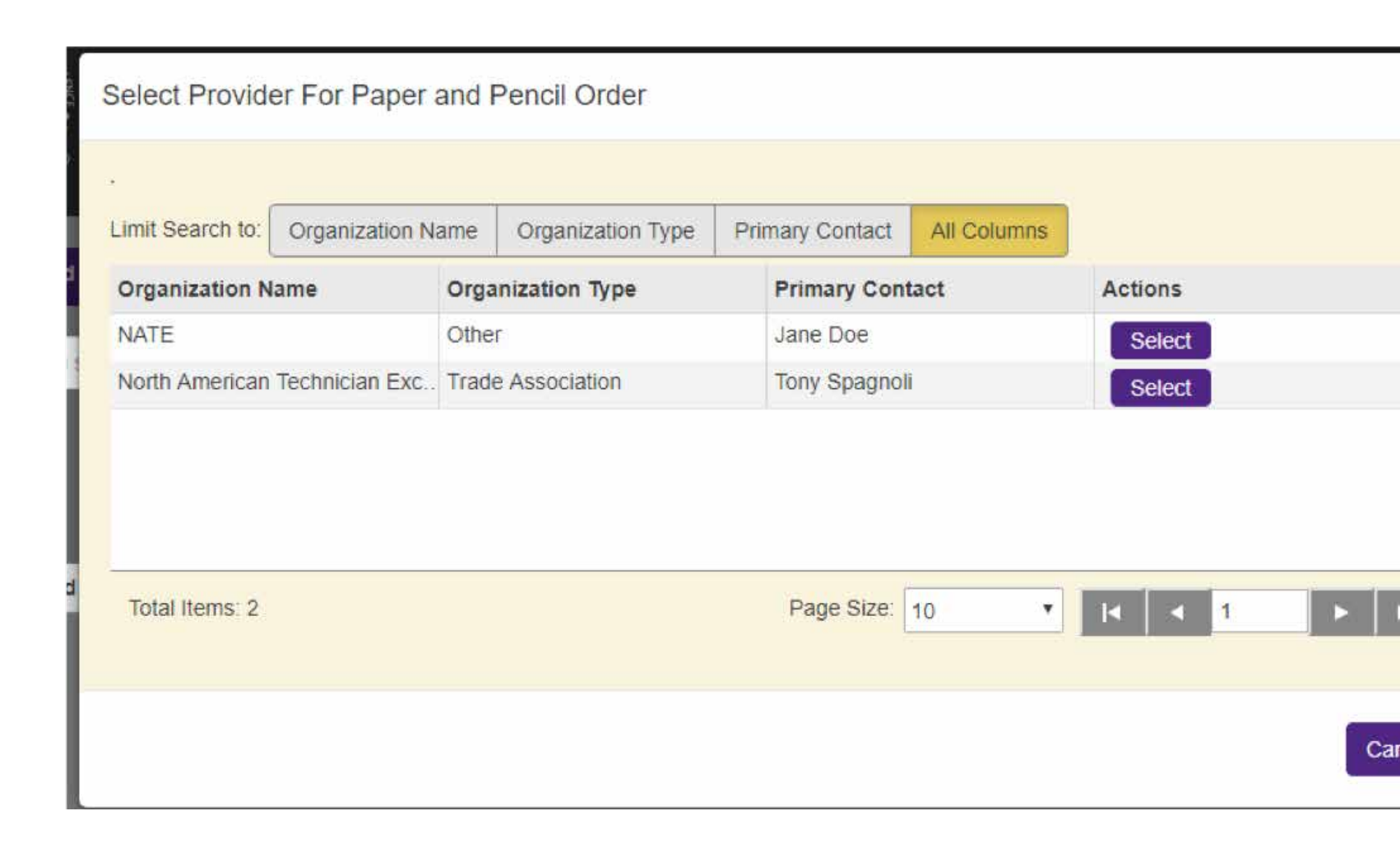

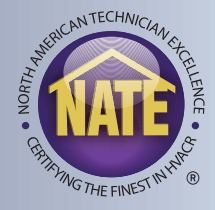

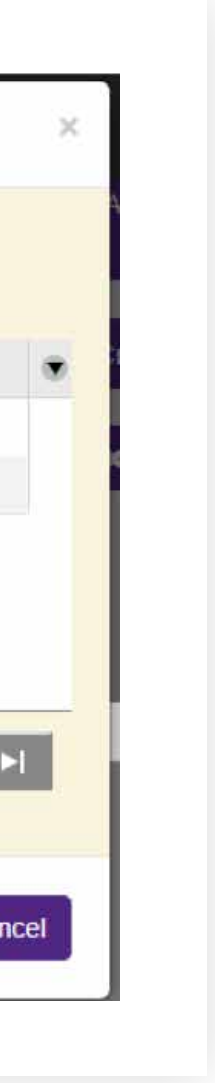

### **EXAM QUANTITY**

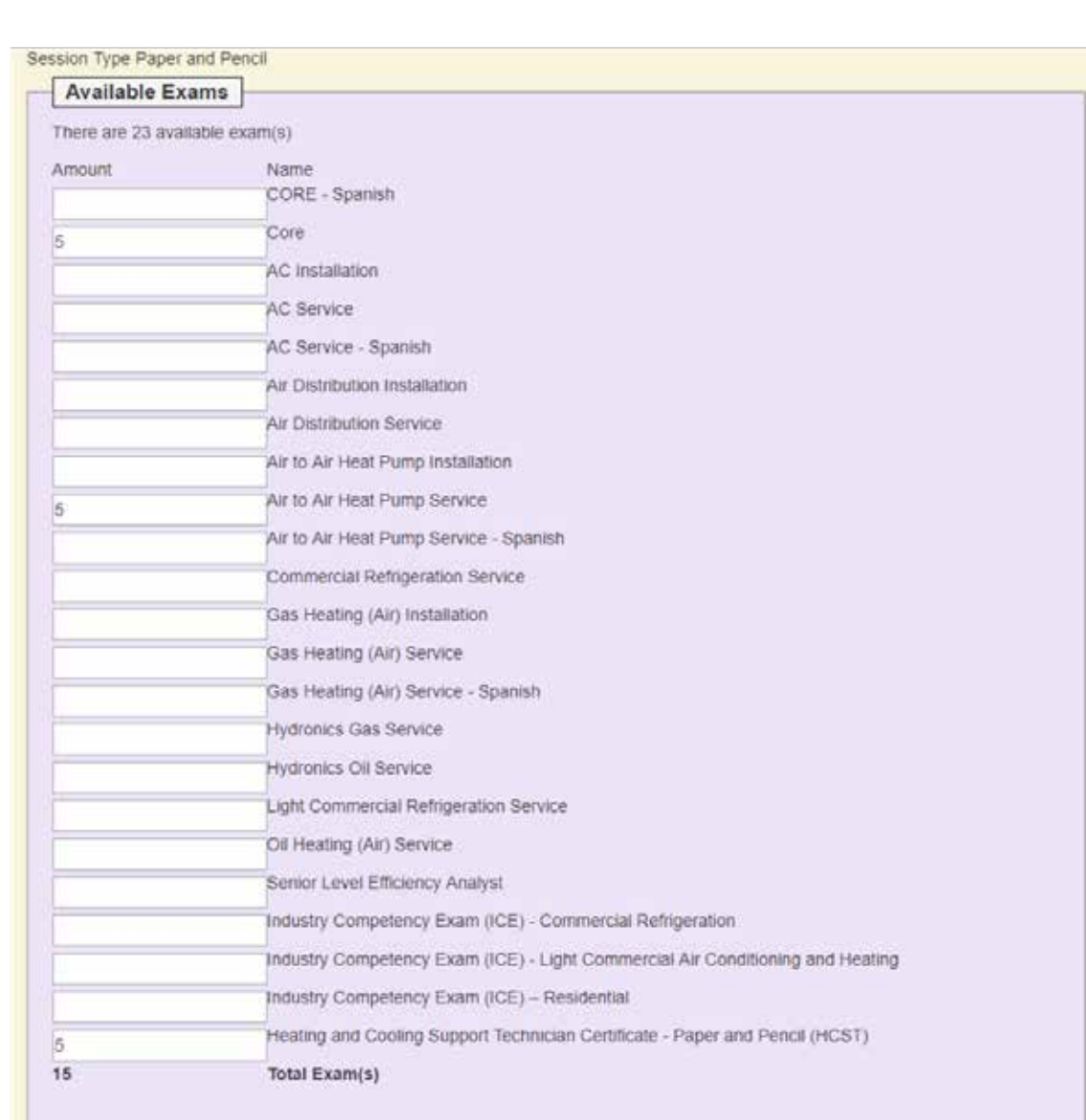

- After you select your testing organization, you will see the paper and pencil exam order screen.
- The first section lists the NATE exams available to your organization.
- Enter the number of exams you need for each type.

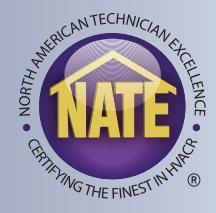

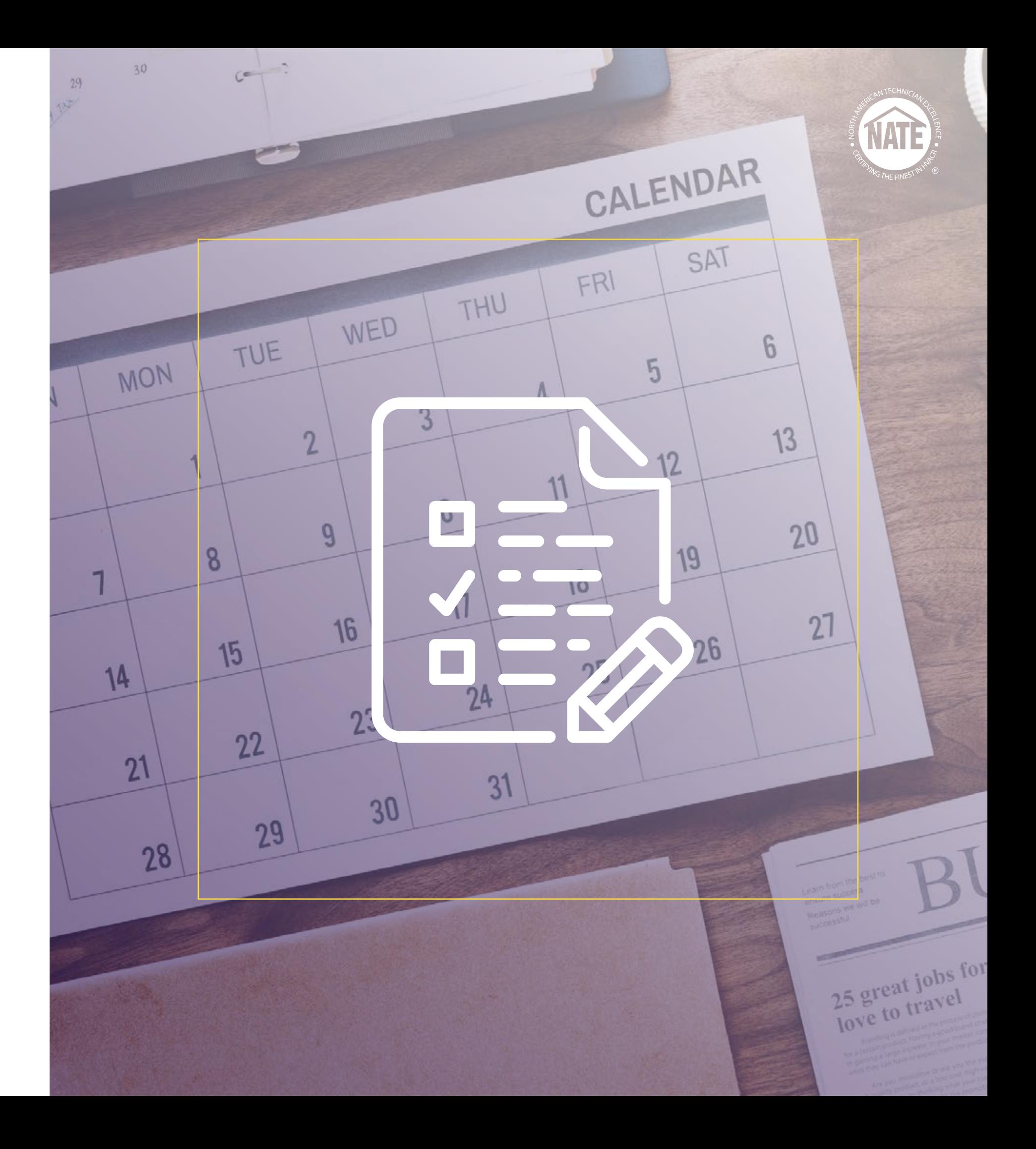

### **DATES**

- The next section of the paper exam ordering process will ask you for dates associated with your order.
- The tentative test date is the date on which you plan to give the exams.
- The "I need the exams delivered by" date is the date by which NATE will aim to have your exam shipment delivered.

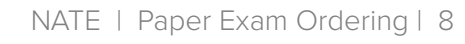

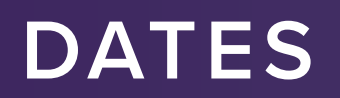

• Select the date using the interactive calendar.

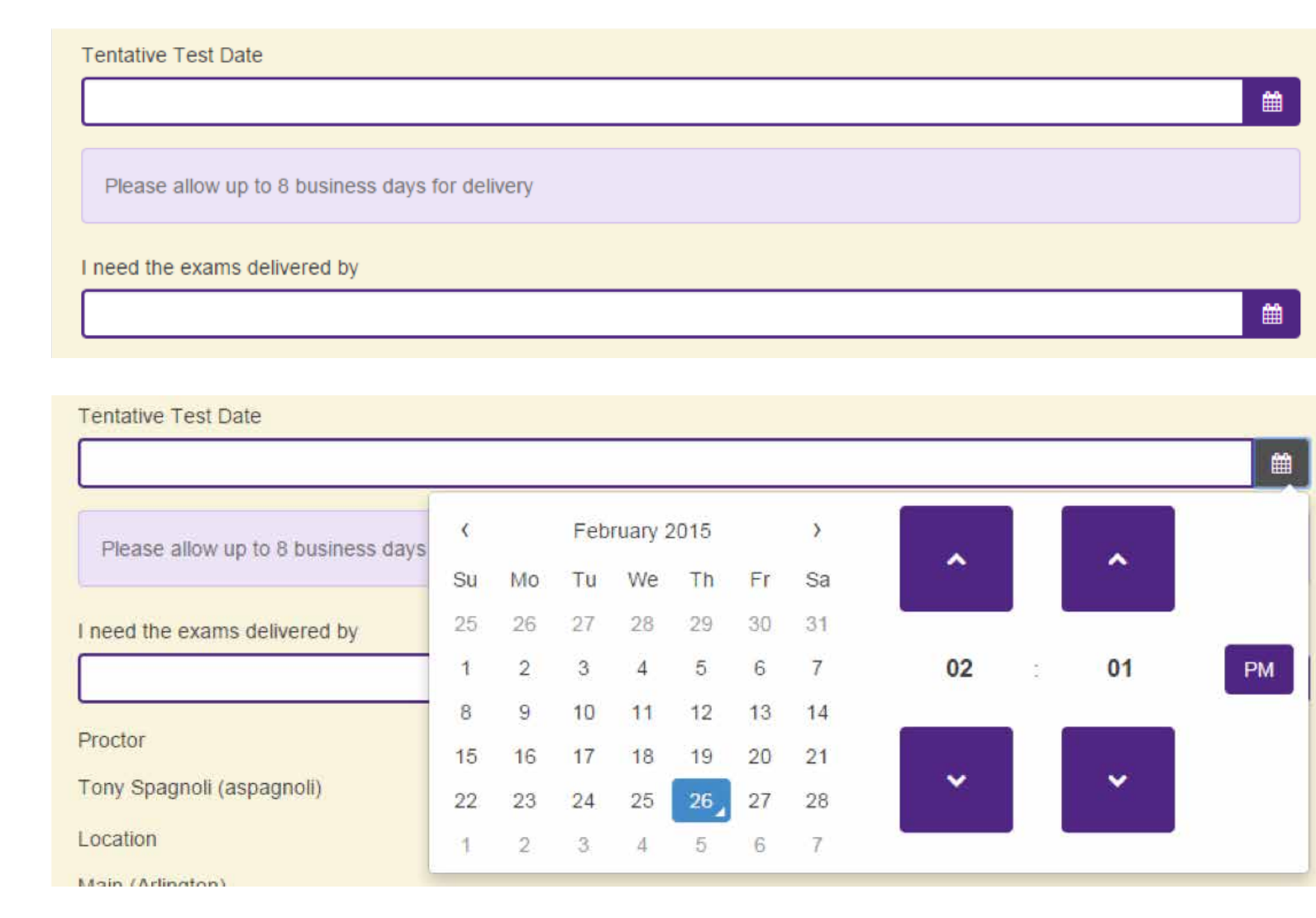

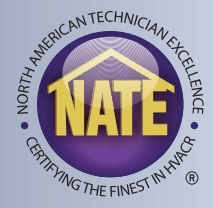

# **SELECT A PROCTOR AND LOCATION**

- The next section of the order form requires you to select the proctor and location of the session.
- Your name should be displayed as the proctor for the session.
- If your organization has multiple locations registered with NATE, select one of those locations. If not, select "Main."

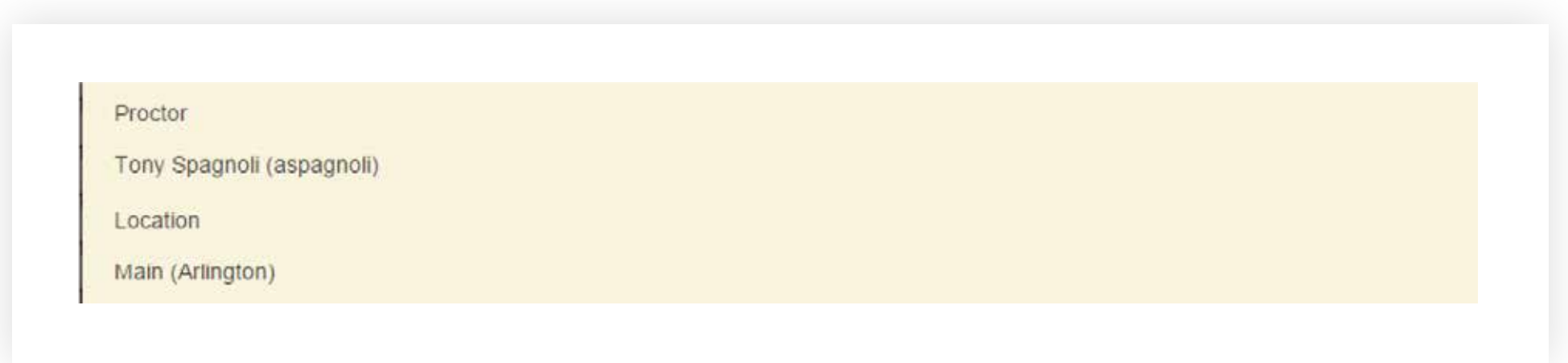

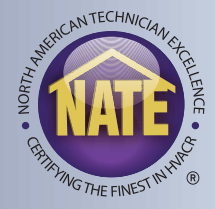

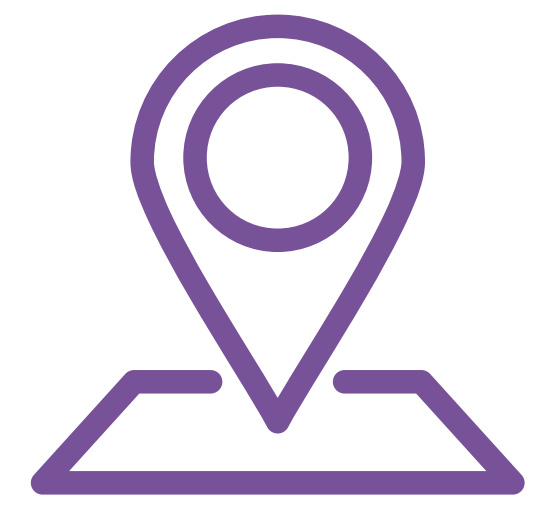

# **SELECT A SHIPPING ADDRESS**

- The shipping address must be provided in order to complete a paper exam order.
- Use the "Use Location Address" to auto-fill the testing organization's shipping address.

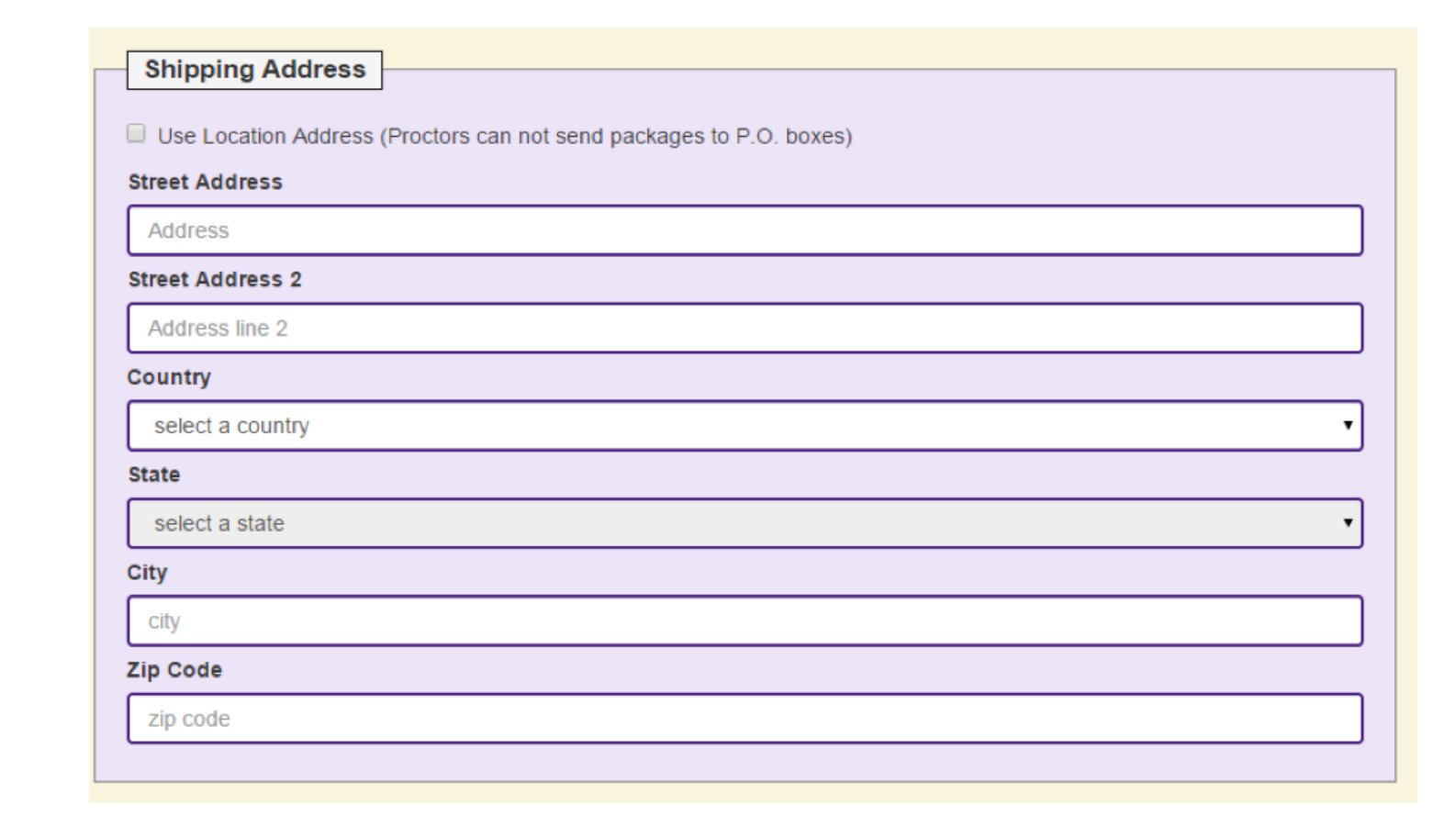

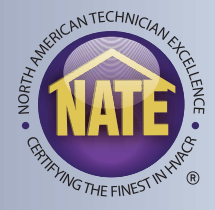

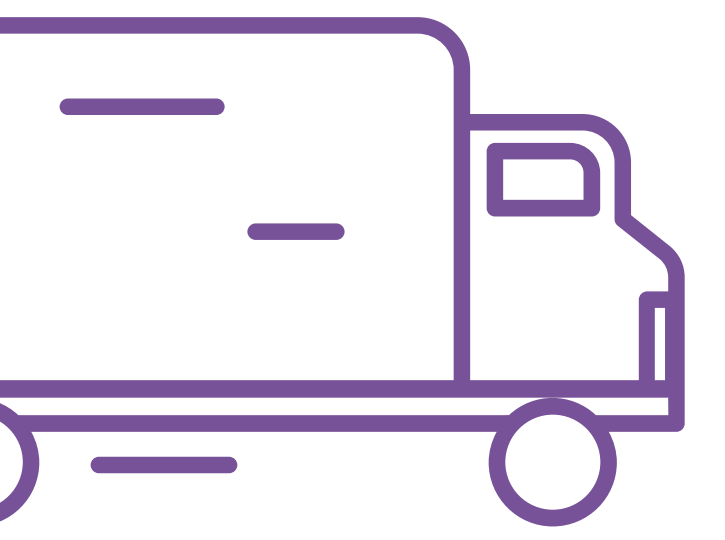

NATE | Paper Exam Ordering | 10

- After you have completed the order form, click the "Save" button in the lower right hand corner.
- You will now see this exam order on your list of orders in the "My Paper and Pencil Exam Orders" window.
- There are three options under the "Action" column:

View/Edit Order (Eye/Pencil) Delete (Trashcan) Submit (Airplane)

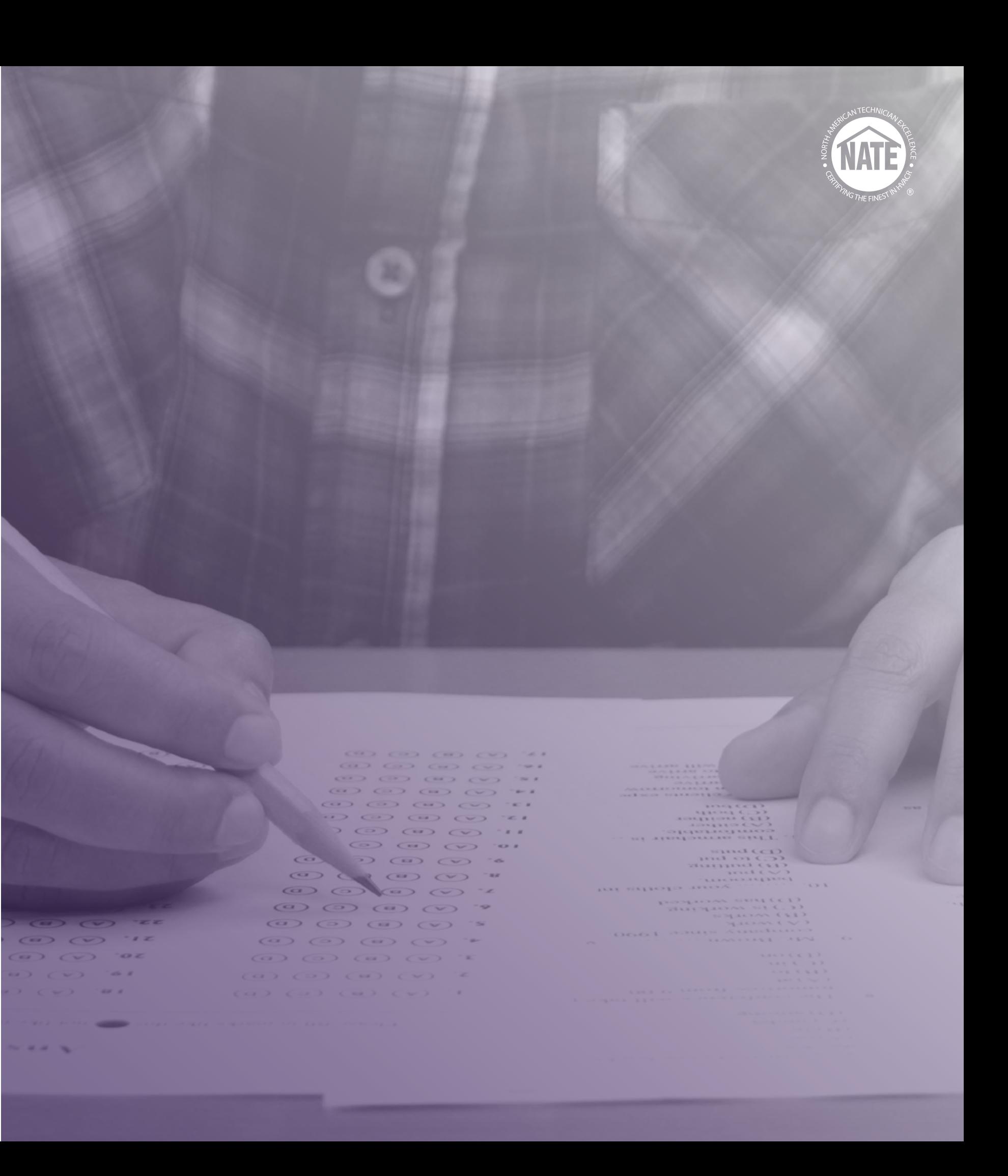

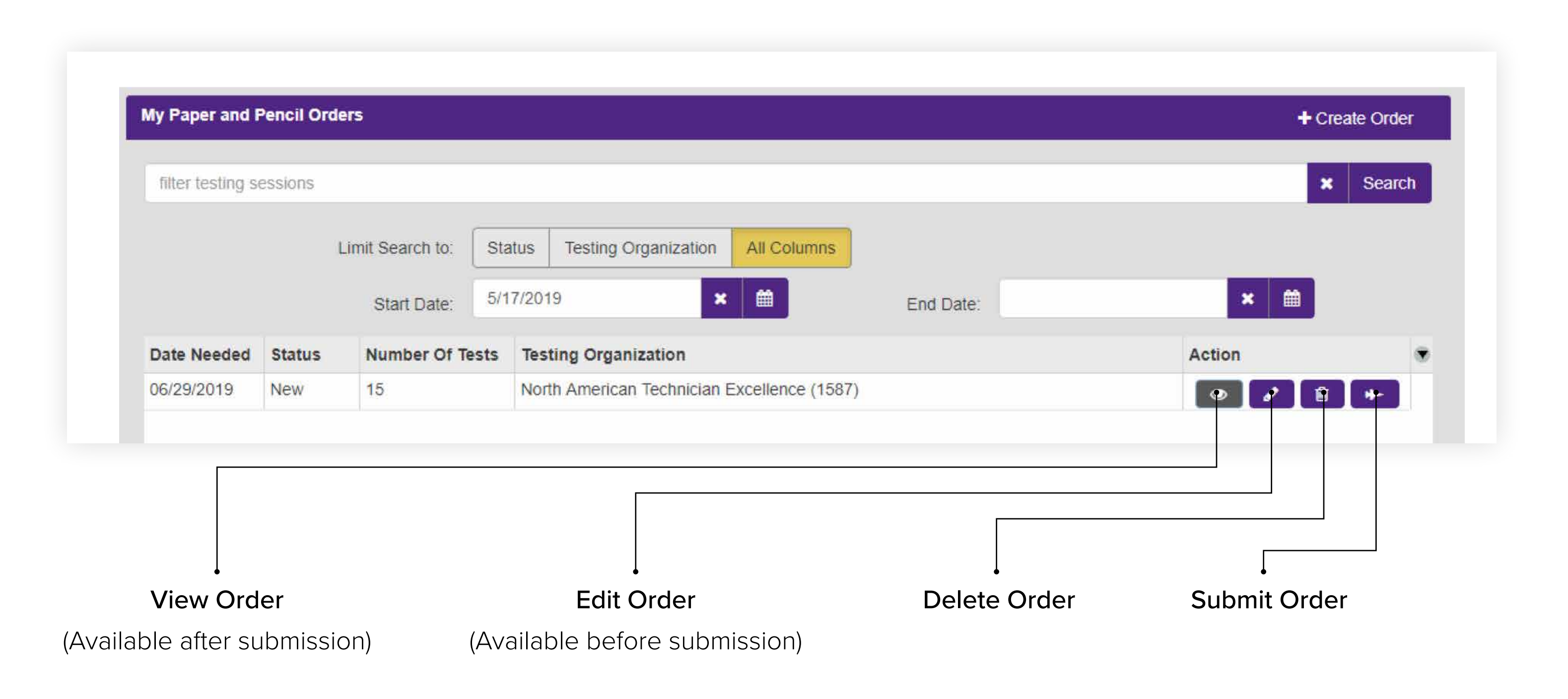

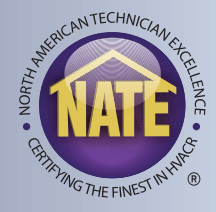

- After you click the submit button, a checklist will appear.
- This checklist will verify that the exam time, date needed, location, and exam quantities are all properly configured.
- You will then be able to select your payment option by clicking the "Make Payment" button.

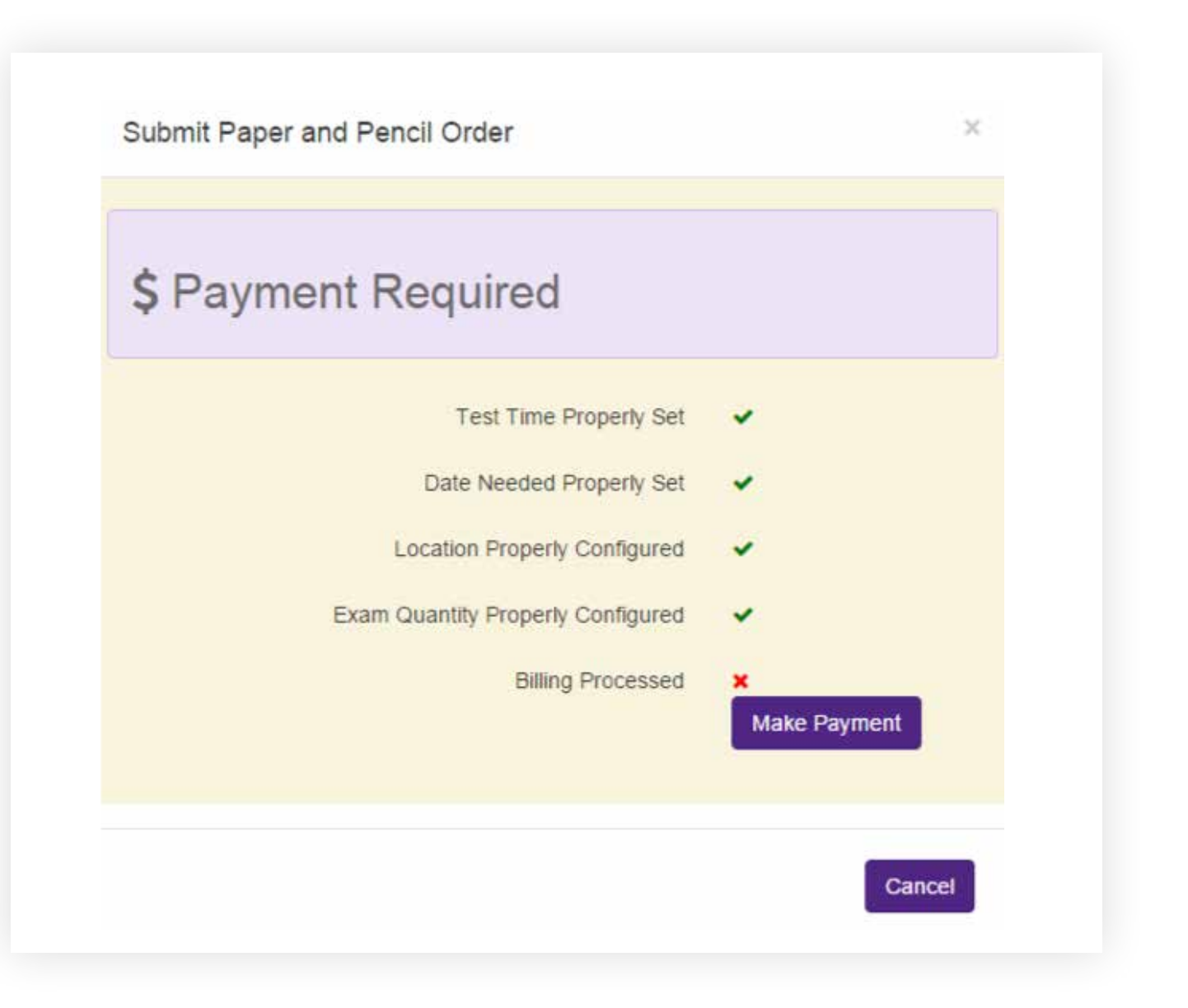

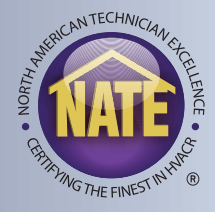

### **PAPER EXAMS - SUBMITTING THE ORDER**

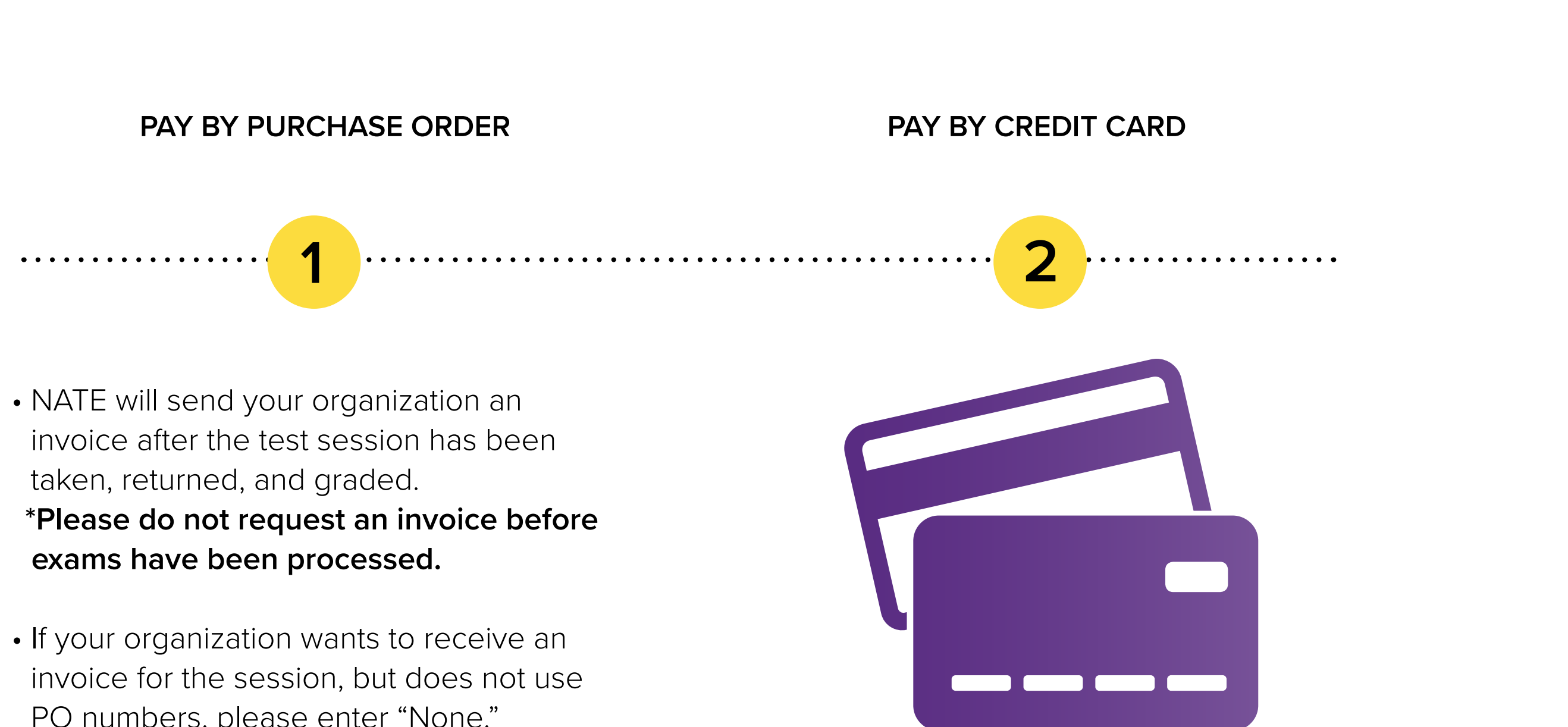

- 
- PO numbers, please enter "None."

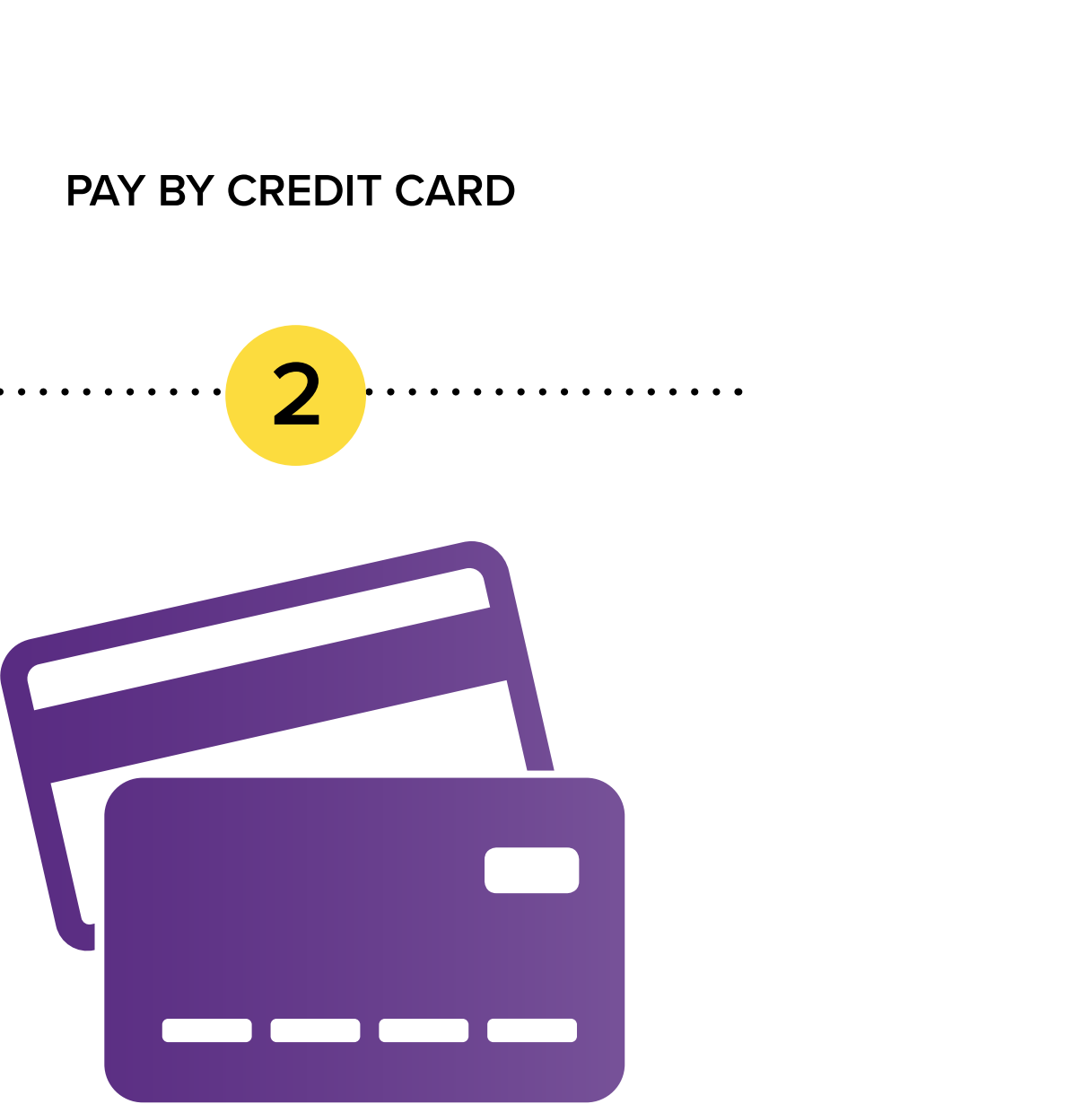

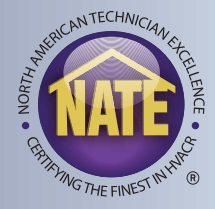

There are two options when selecting a payment method:

# **PAYMENT SCREEN - PAY BY PO OR CC**

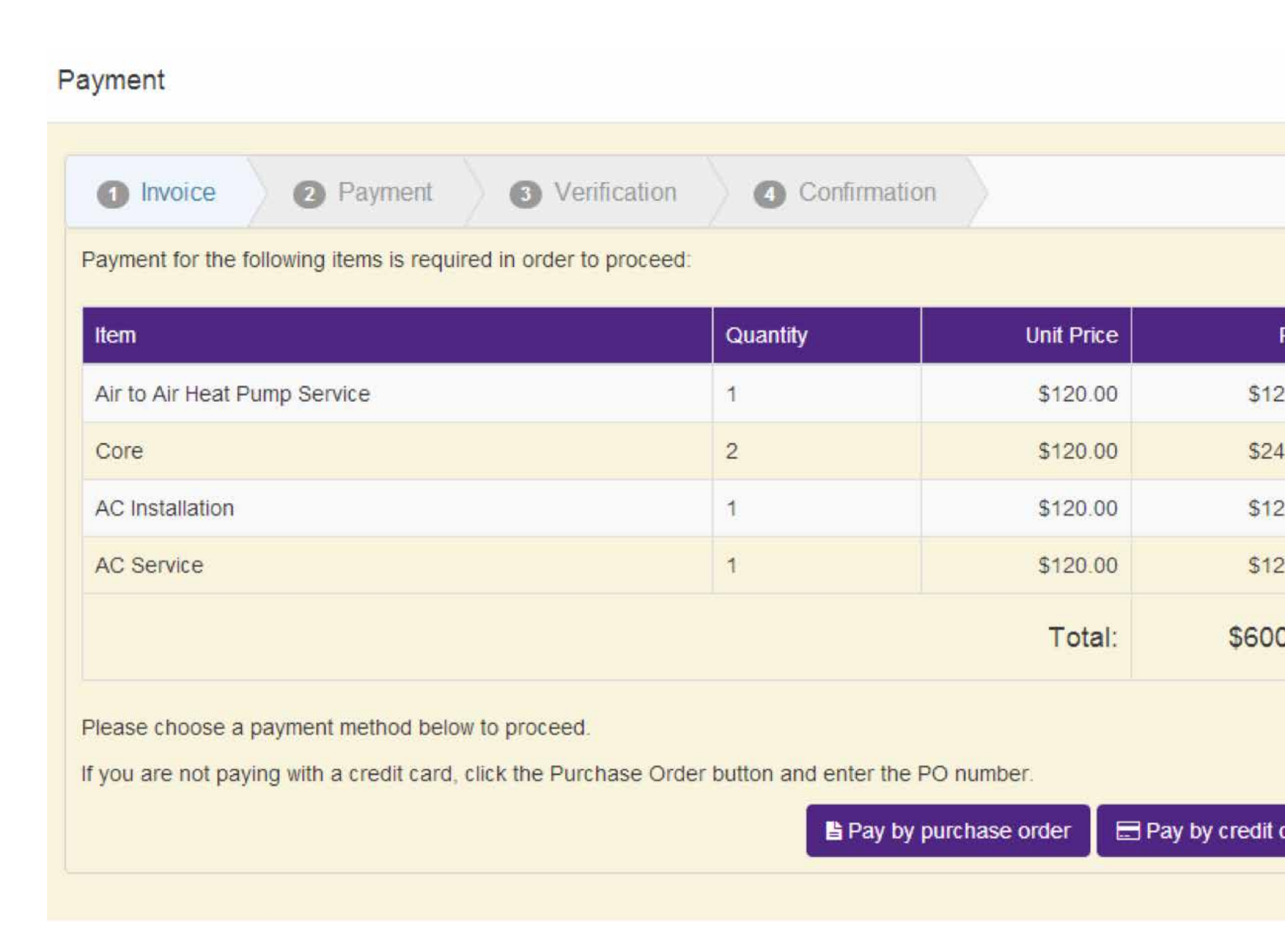

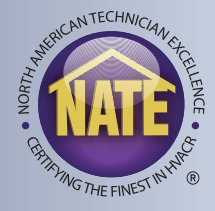

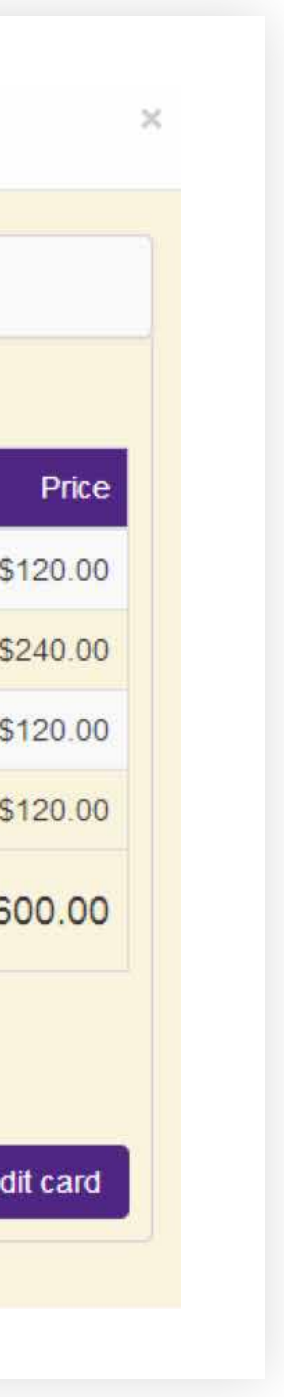

## **SUBMITTING THE SESSION**

• Once the payment has been confirmed, return to the checklist and submit your session.

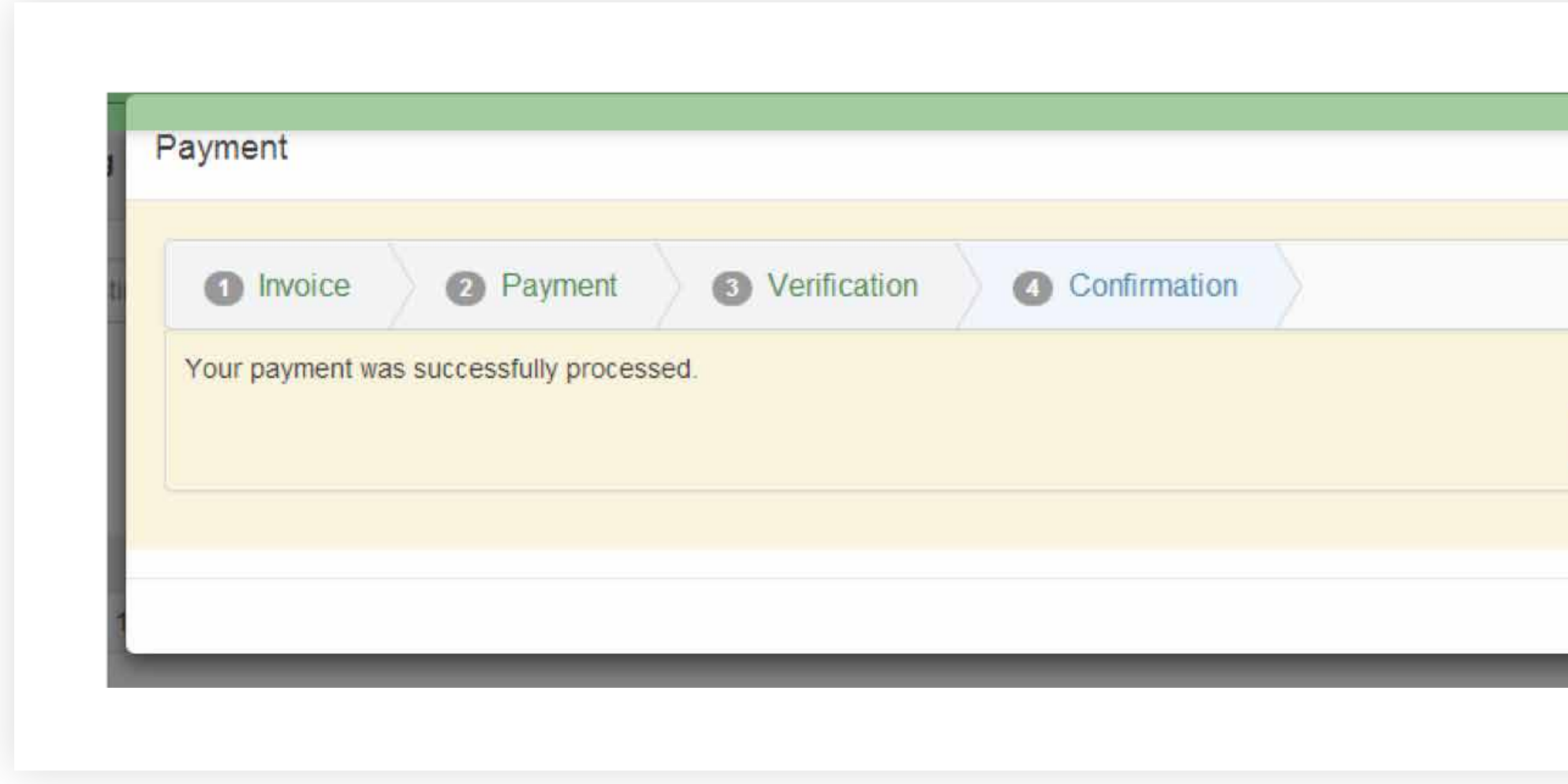

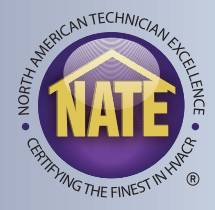

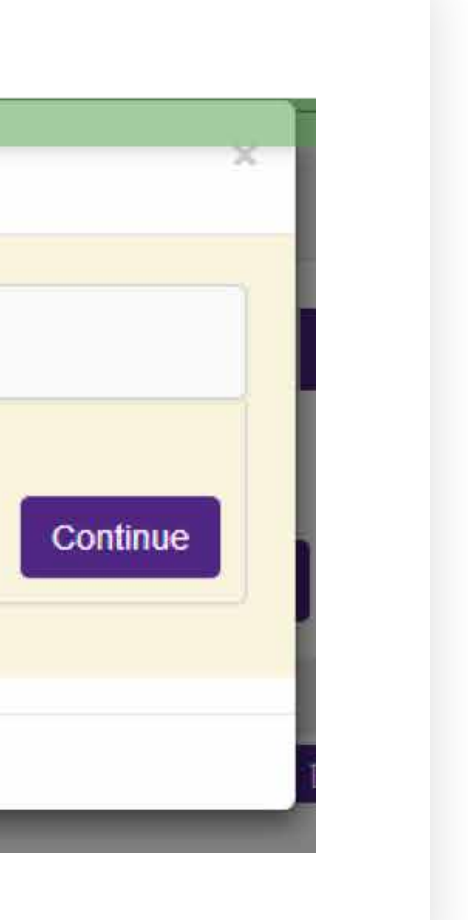

- Click the "PnP Order Submit" button.
- At that point, the session has been sent to NATE for review and approval.
- You will receive an email from NATE that your order has been accepted within 24 hours, or be contacted if additional information is needed to approve your order.
- NATE will then email you a second notice when your order has been shipped, with your tracking number and a copy of the proctor script.

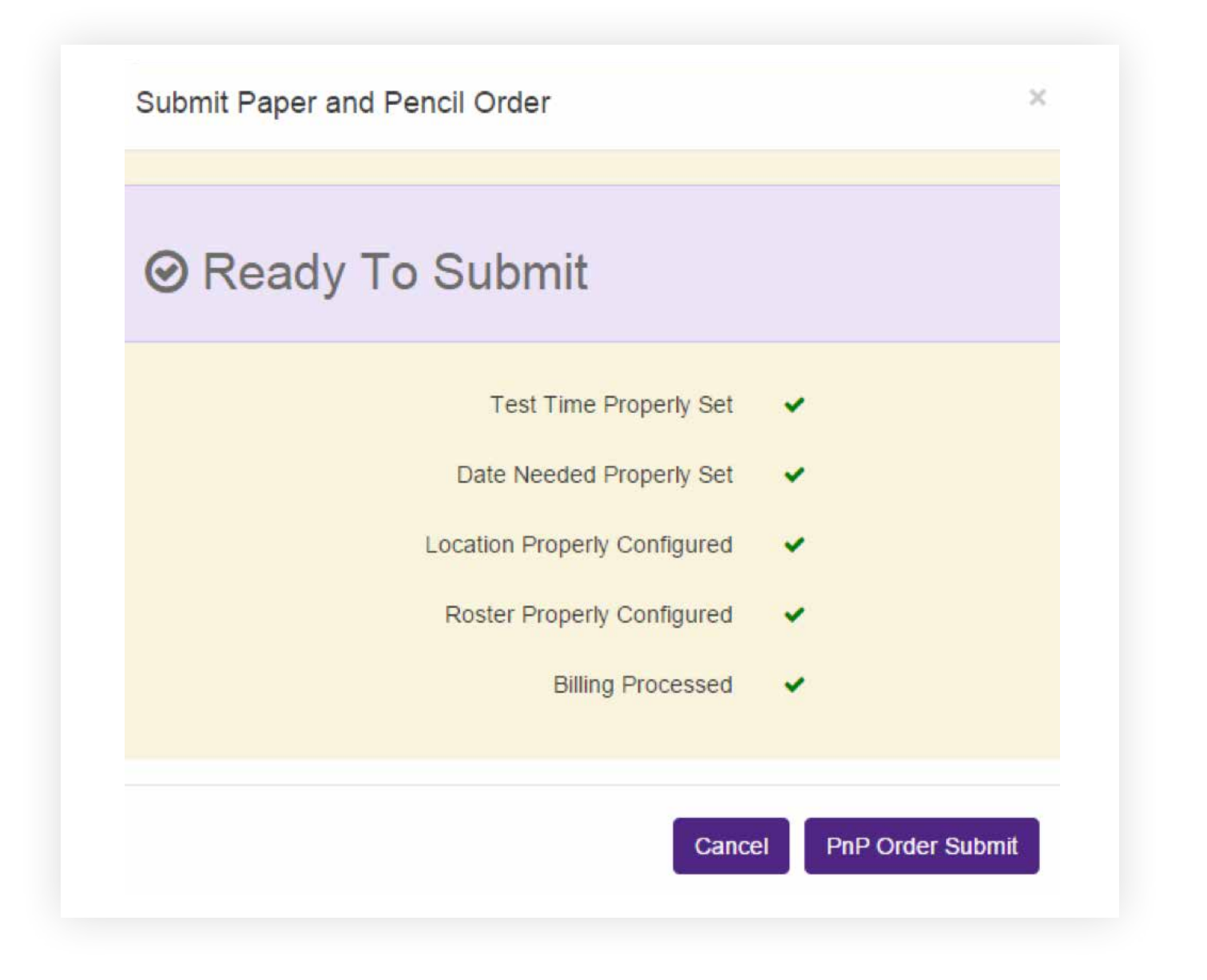

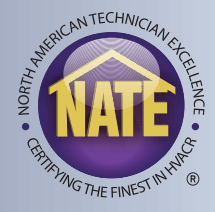

# **PAPER EXAMS - PROCTORING THE SESSION**

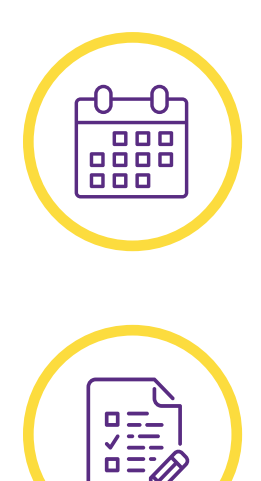

- You should receive your exams on or before your "Need by" date.
- Candidates will receive a sealed exam booklet for each exam they are taking, with a demographic form.

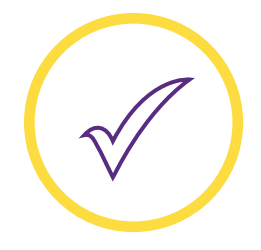

• Candidates must complete their demographic form prior to taking the exam.

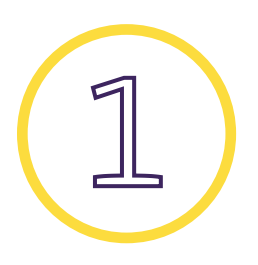

• Only one demographic form is needed per session, regardless of the number of exams a candidate takes.

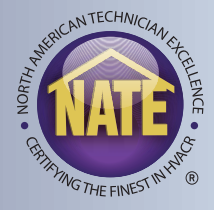

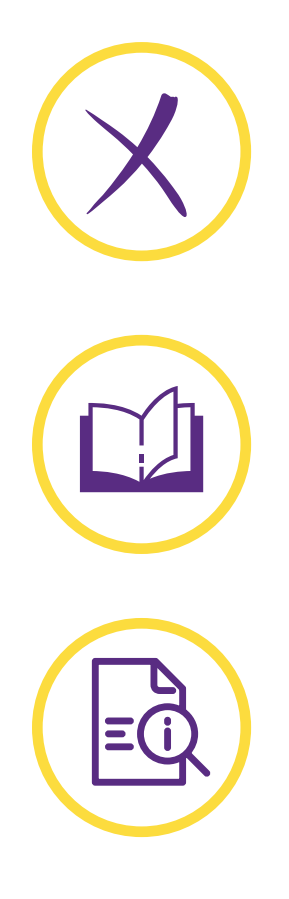

- Please ensure the candidate marks all their answers on the answer card, and not in the exam booklet.
- The answer card, test survey, T/P chart, and other exam items should be torn out of the back of each booklet.
- Be sure to complete the Test Session Audit Form, which supplies NATE with important information about your test session.

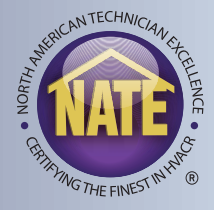

NATE | Paper Exam Ordering | 19

# **PROCTORING THE SESSION**

- After the candidates have completed their exams, you are required to seal their materials in the return envelopes.
- Be sure to include your completed test session audit form.
- Repackage and return all exam materials to:

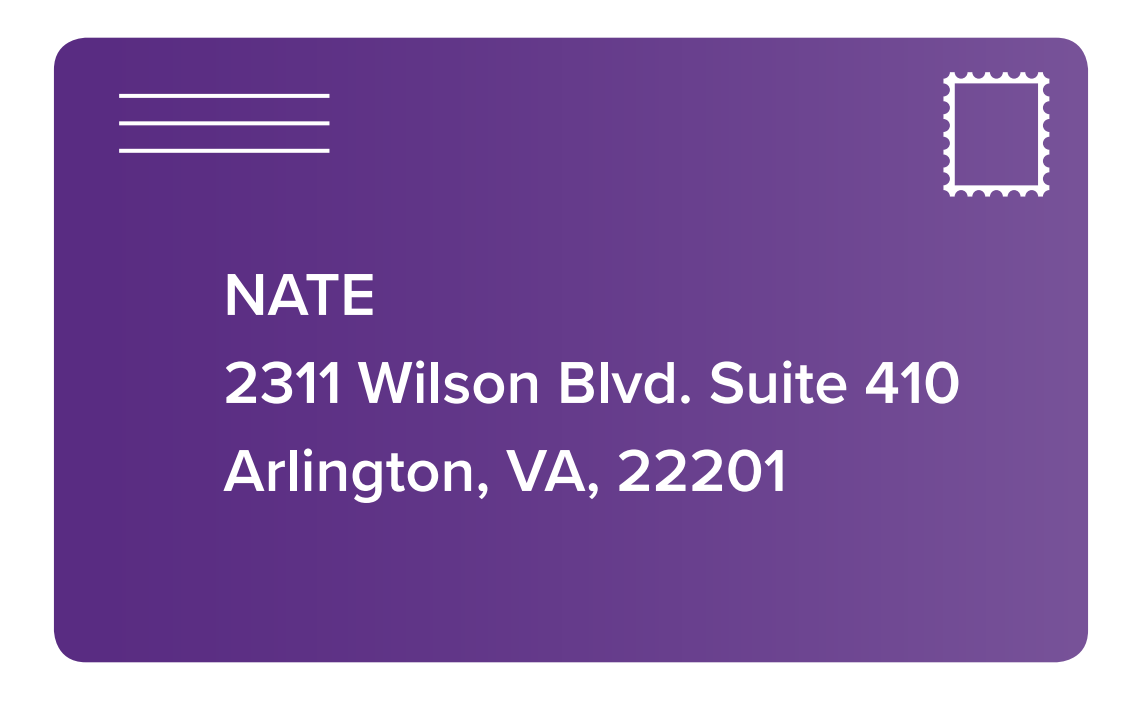

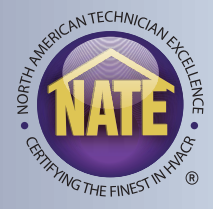

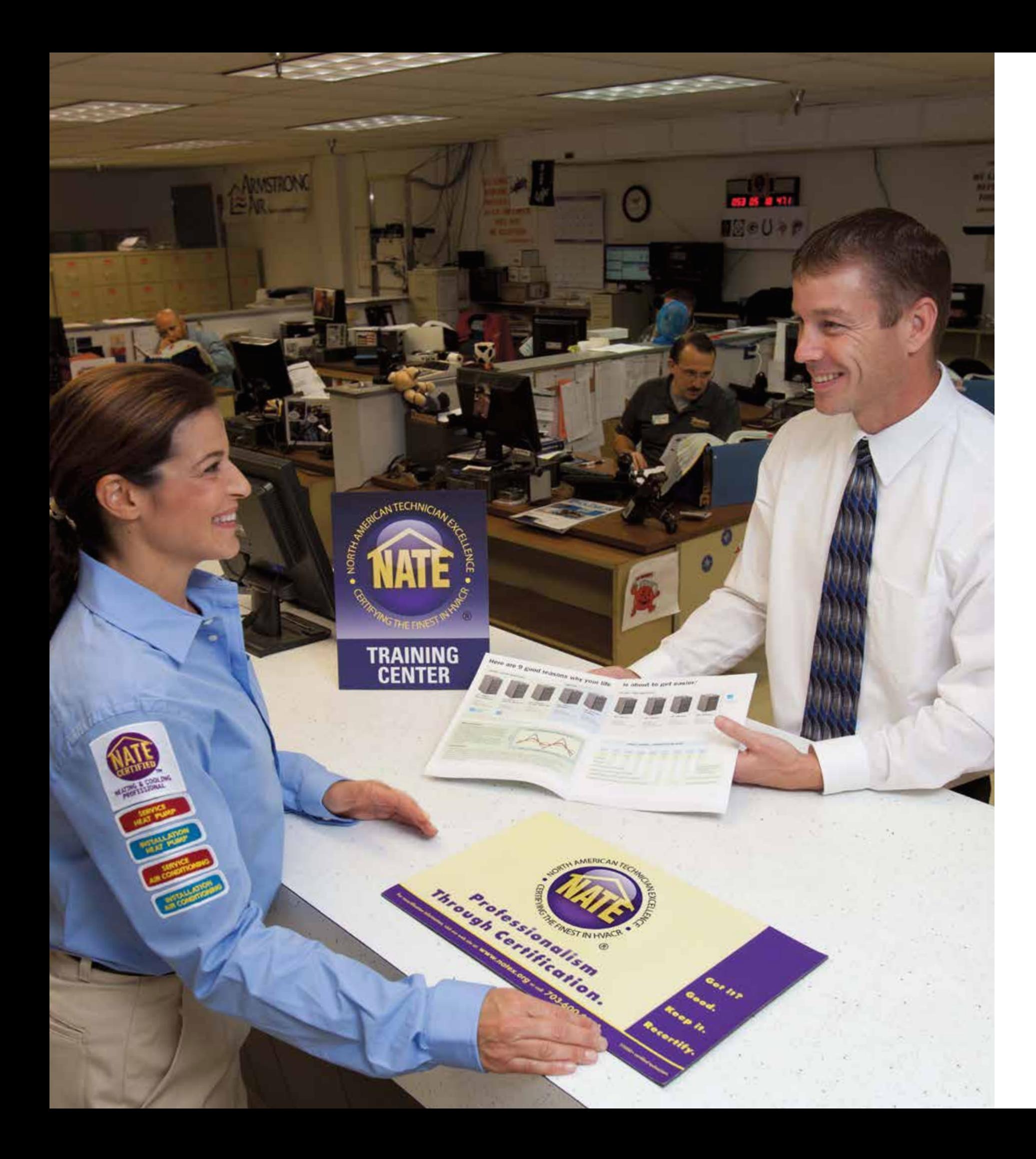

### **NEED HELP?**

# Please contact the NATE customer service line at 877-420-6283 or

askNATE@natex.org.

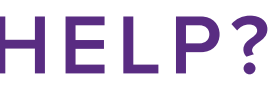

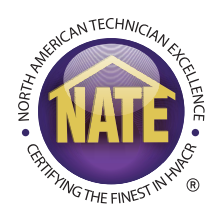